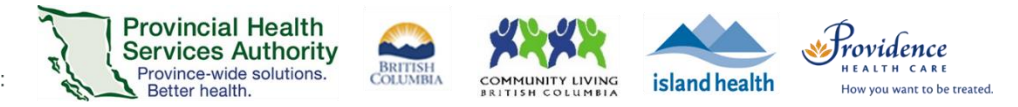

# Conduct a 1:1 Virtual Health Visit Webinar in Zoom for Healthcare from the Zoom Cloud Meetings app

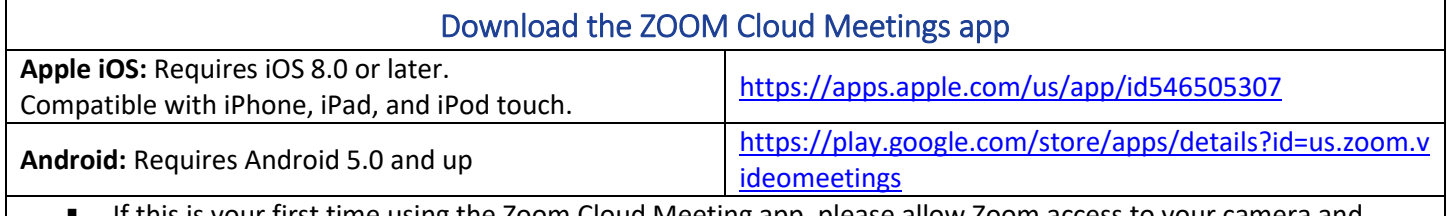

 If this is your first time using the Zoom Cloud Meeting app, please allow Zoom access to your camera and microphone.

 Please use the desktop client to conduct group Virtual Health Visit webinars. The webinar will be easier to control via desktop client.

# Start the Virtual Health Visit webinar

- 1. Open the **Zoom Cloud Meetings app** and sign in with your Zoom for Healthcare account.
- 2. Tap **Meetings** and **Start** the upcoming Virtual Health Visit.

## Confirm patient's identity

- 1. From the toolbar, tap **Participants** to view who has joined the webinar.
- 2. Confirm the patient's identity by asking typical verification questions (e.g. full name, DOB, PHN)
- 3. **Recommended:** Lock the Virtual Health Visit after all participants have joined.
	- **Filter** From the toolbar, tap **More.**
	- Tap **Webinar Settings.**
	- Toggle 'on' **Lock Webinar**.
	- **Tap Done** to return to the visit.

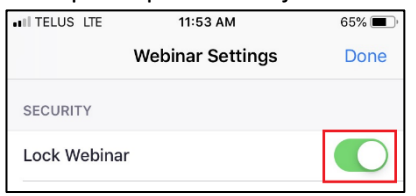

#### Webinar controls/options

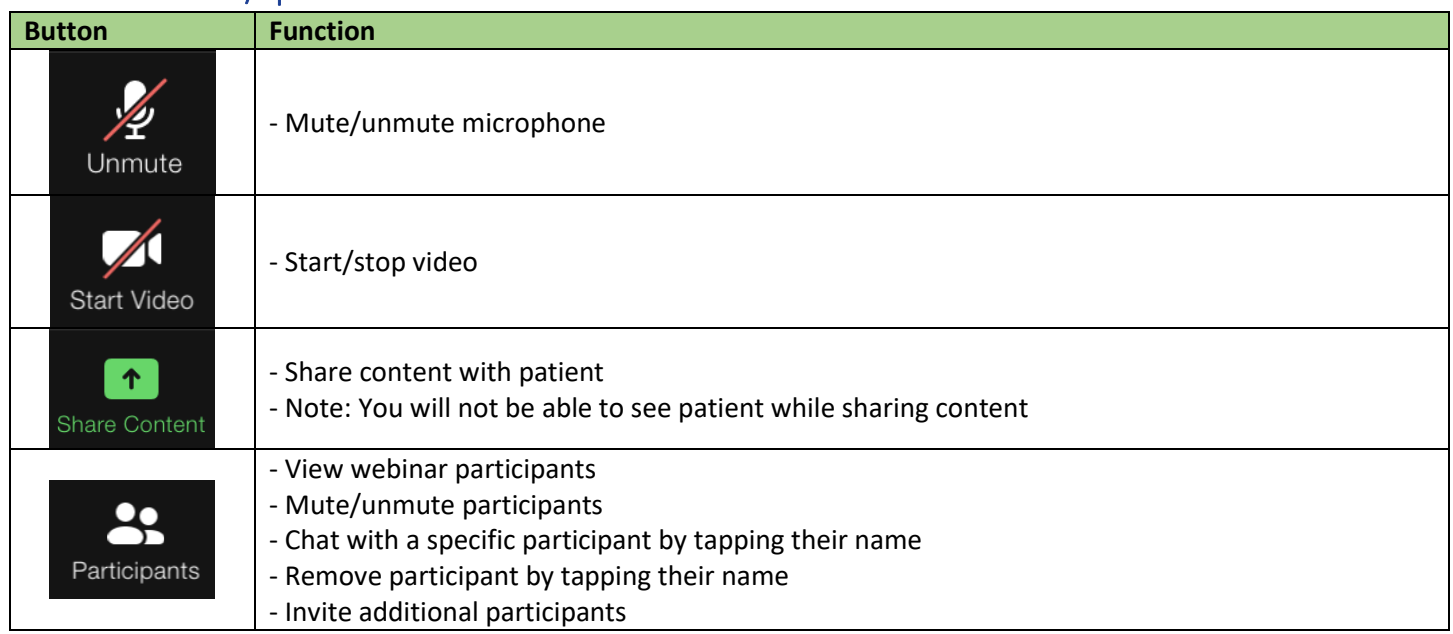

### PHSA Office of Virtual Health

 $\bullet\bullet\bullet$ 

More

Providing support for Zoom for Healthcare to:

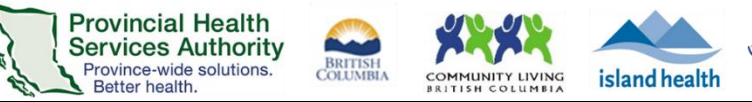

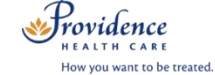

- Open chat

- Webinar settings (e.g. security settings, host controls, etc.)

# End the Virtual Health Visit webinar

- 1. Tap **End** in the top right corner when the visit is finished.
- 2. Ensure you tap **End Webinar for All.**
	- **If you end the webinar, the Virtual Visit will close out for you and and the patient.**
	- If you **leave the webinar**, a new host must be assigned before you exit. The webinar will not end until the new host ends it.

In the unlikely event of technical issues, please **end the visit** and switch to a telephone visit or reschedule.